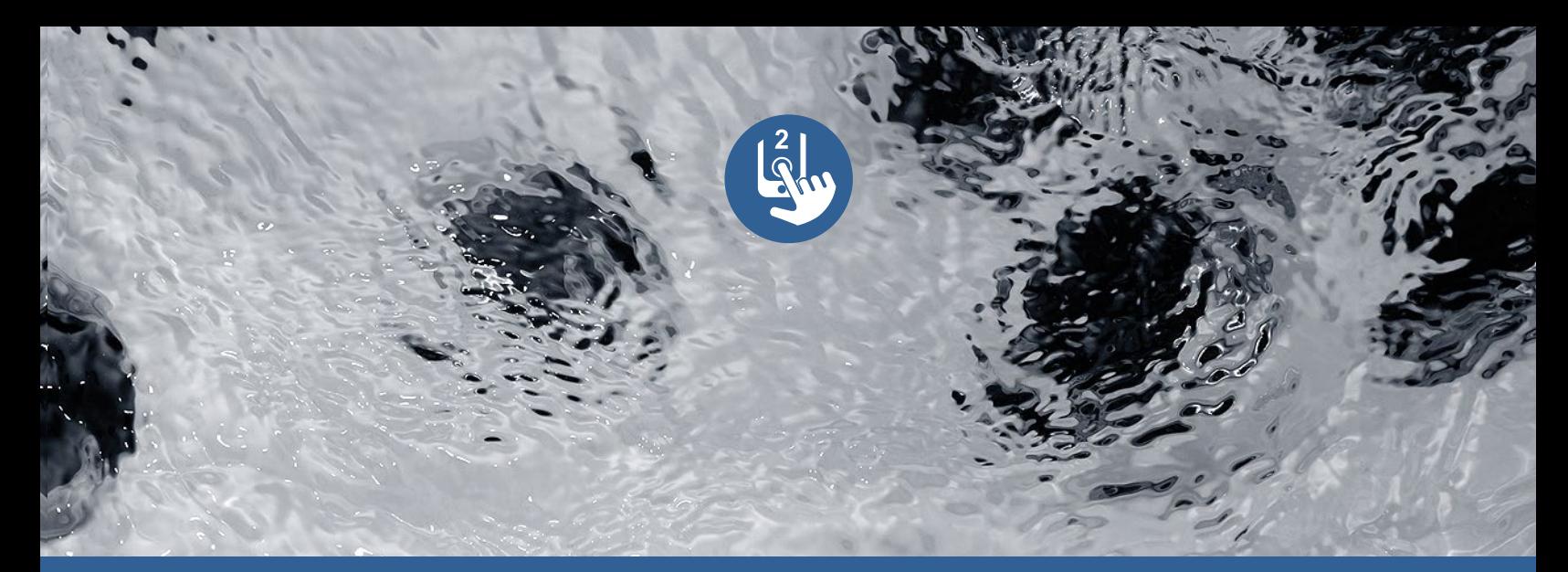

# **TechBook**

# in.touch 2

l'ultime télécommande mobile pour votre spa

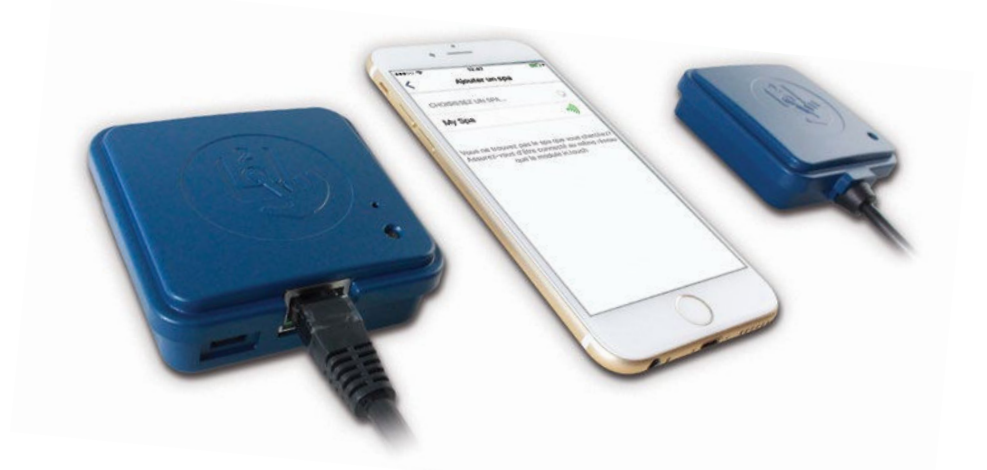

Une installation des plus simples Un signal fort à longue portée

Une appli de pointe avec notifications push

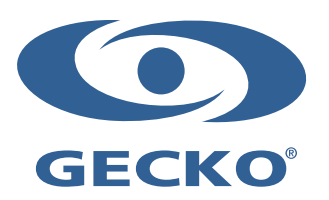

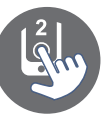

# Table des matières

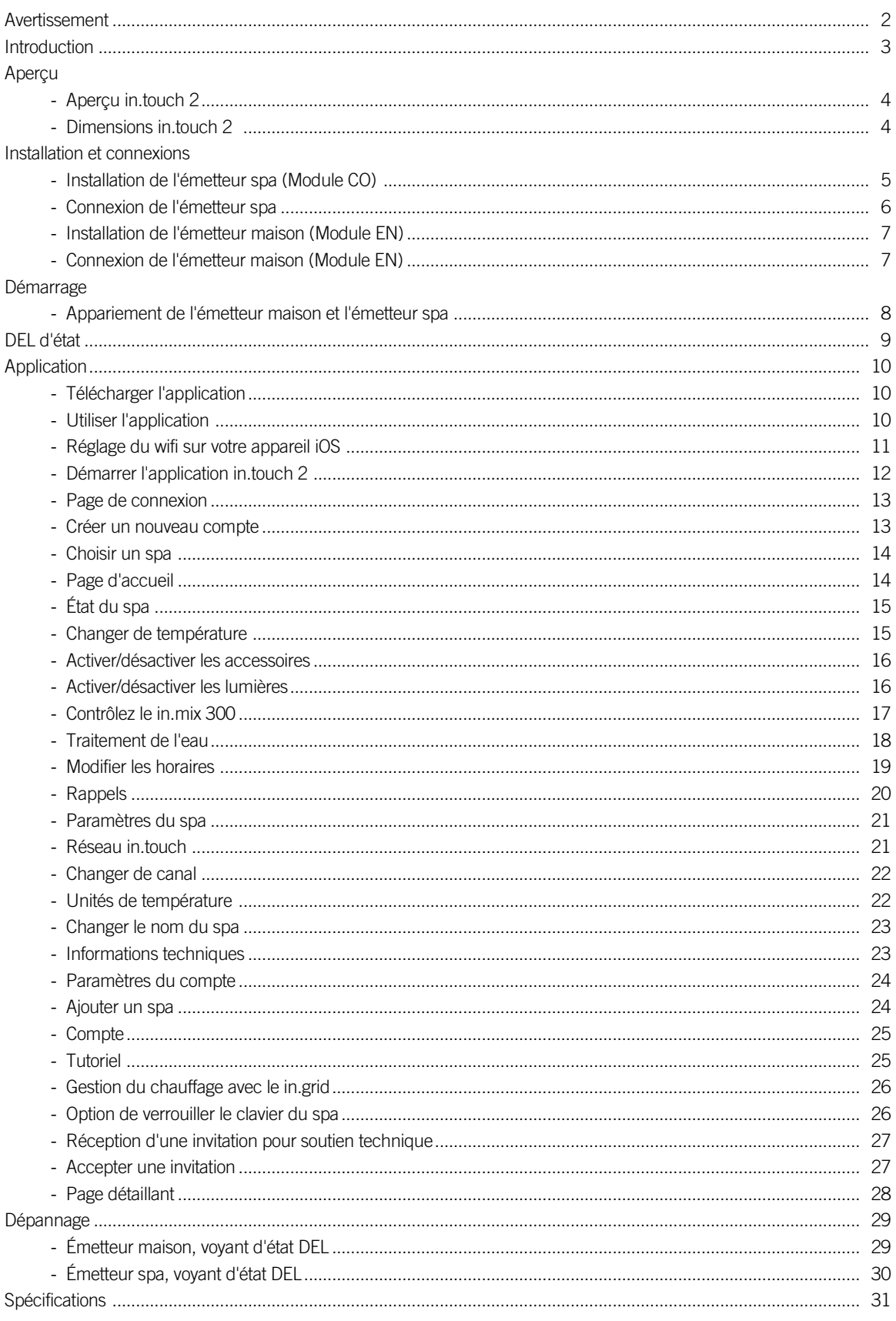

## <span id="page-2-0"></span>**Avertissement**

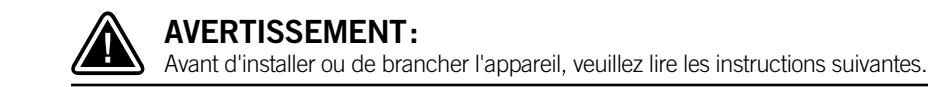

- \* POUR UN RENDEMENT OPTIMAL, VEUILLEZ LIRE ATTENTIVEMENT LE MANUEL AVANT L'INSTALLATION.
- \* INSTALLER LE MODULE À AU MOINS 12 PO (30 CM) DE TOUTES PIÈCES DE MÉTAL OU FEUILLES DE MÉTAL.
- \* LE MODULE IN.TOUCH 2-CO DEVRAIT ÊTRE INSTALLÉ AFIN QU'IL PUISSE ÊTRE DÉPLACÉ SOUS LE SPA AFIN D'OBTENIR UNE RÉCEPTION OPTIMALE APRÈS L'INSTALLATION FINALE DU SPA.
- \* AFIN DE RESPECTER LES EXIGENCES EN MATIÈRE D'EXPOSITION À LA RADIOFRÉQUENCE DU FCC POUR LES APPAREILS DE TRANSMISSION MOBILE ET DE STATION DE BASE, UNE DISTANCE DE 8 PO (20 CM) OU PLUS DEVRAIT ÊTRE MAINTENUE ENTRE LES MODULES IN.TOUCH 2 ET LES PERSONNES LORS DU FONCTIONNEMENT; POUR ASSURER LA CONFORMITÉ, IL N'EST PAS RECOMMANDÉ DE SE TROUVER À UNE DISTANCE PLUS COURTE DURANT LE FONCTIONNEMENT.
- \* LES ANTENNES UTILISÉES POUR CET ÉMETTEUR NE DOIVENT PAS ÊTRE COLOCALISÉES OU FONCTIONNER CONJOINTEMENT AVEC TOUTE AUTRE ANTENNE OU TOUT AUTRE ÉMETTEUR.
- \* POUR ALIMENTER LE IN.TOUCH 2-EN, VEUILLEZ SEULEMENT UTILISER L'UNITÉ D'ALIMENTATION FOURNIE AVEC LE IN.TOUCH 2-EN.
- \* CET APPAREIL N'EST PAS DESTINÉ À L'USAGE PAR DES PERSONNES (Y COMPRIS DES ENFANTS) AYANT DES CAPA- CITÉS PHYSIQUES, SENSORIELLES OU MENTALES RÉDUITES, OU N'AYANT PAS L'EXPÉRIENCE OU LES CONNAISSAN- CES REQUISES, À MOINS QU'ELLES NE REÇOIVENT DES INSTRUCTIONS OU NE BÉNÉFICIENT D'UNE SUPERVISION ADÉQUATE(S) QUANT À L'USAGE DE L'APPAREIL, DE LA PART D'UNE PERSONNE EN CHARGE DE LEUR SÉCURITÉ.
- \* LA SURVEILLANCE DES ENFANTS EST REQUISE, AFIN D'ÉVITER QU'ILS NE JOUENT AVEC L'APPAREIL.

# ÉLIMINATION DU PRODUIT

LE PRODUIT DOIT ÊTRE ÉLIMINÉ SÉPARÉMENT, CONFORMÉMENT À LA LÉGISLATION LOCALE SUR L'ÉLIMINATION DES DÉCHETS EN VIGUEUR.

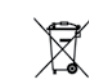

# EXIGENCES DE COMPATIBILITÉ

Modules in.touch 2 pour modèles FCC (Amérique du Nord) (915 MHz):

Ensemble de transmetteurs maison et spa: 0608-521020, 0608-521023

#### Modules in.touch 2 pour modèles ETSI (Europe) (868 MHz):

Ensemble de transmetteurs maison et spa: 0608-521021, 0608-521024

#### Systèmes de spa compatibles:

in.xm2, in.xe, in.ye, in.yj et in.yt produits en ou après 2012.

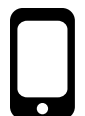

#### Application in.touch 2:

 Compatible avec les appareils mobiles sous: iOS 8.0 ou une version ultérieure Android 2.3 ou une version ultérieure

# EXIGENCES DU ROUTEUR D'INSTALLATION

N'importe quel routeur standard avec un port RJ45 de 100 Mbps (réseau câblé) disponible peut être utilisé. Le Port 100022 du routeur doit aussi être ouvert, ce qui est normalement un réglage par défaut. Un câble ethernet de 3 pieds (0,9 m) est inclus.

Le transmetteur maison nécessite une alimentation principale à proximité (120V en Amérique du Nord, 220V en Europe) pour permettre la connexion du transformateur.

Aeware®, Gecko®, et leurs logos respectifs sont des marques déposées de Groupe Gecko Alliance. in.touch 2™, in.xm2™, in.xe™, in.yt™, in.ye™, in.therm™ et leurs logos respectifs sont des marques de commerce de Groupe Gecko Alliance.

Les autres nomes de produits ou d'entreprises qui peuvent être cités dans la présente publication sont des noms commerciaux, des marques de commerce ou des marques déposées de leurs propriétaires respectifs.

## <span id="page-3-0"></span>Introduction

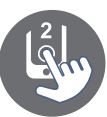

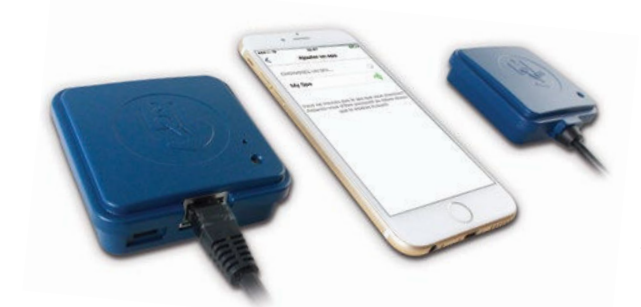

# in.touch 2 Intégrez votre spa à l'internet des objets en toute simplicité!

#### Une installation des plus simples

in.touch 2 élimine la complexité de connecter votre spa à Internet et transforme vos appareils iOS/Android ou tablettes en l'ultime commande mobile pour spas. in.touch 2 vient avec une application de pointe et 2 émetteurs radio jumelés : l'un est intégré à votre système de spa, et l'autre est connecté à votre routeur Internet. Les 2 émetteurs se connectent automatiquement ensemble, pour une communication parfaite et immédiate entre vous et votre spa.

#### Un signal fort à longue portée

Avec la technologie d'émission radio exclusive, les émetteurs-récepteurs in.touch 2 émettent un signal fort, stable et à longue portée entre votre spa et votre routeur (environ 3 fois plus long que les signaux wifi standards). Plus besoin de répéteur ou d'amplificateur de signal : dans une cour arrière typique, votre spa est toujours à votre portée.

#### Une application de pointe avec notifications push

L'application épurée in.touch 2 pour iOS ou Android permet de contrôler et programmer très facilement les fonctions et paramètres de votre spa à partir de votre téléphone intelligent ou de votre tablette. Même lorsque vous êtes à l'extérieur, vous avez un parfait contrôle sur les paramètres d'entretien de l'eau du spa et ses cycles de filtration, sur le réglage de la température, sur le mode économie et plus encore. Les notifications push vous tiennent informé sur l'état de votre spa, même lorsque votre application est fermée.

<span id="page-4-0"></span>![](_page_4_Picture_0.jpeg)

#### Aperçu in.touch 2

![](_page_4_Figure_2.jpeg)

#### Dimensions in.touch 2

Émetteur maison (Module EN) Émetteur spa (Module CO)

![](_page_4_Figure_5.jpeg)

![](_page_4_Figure_7.jpeg)

# <span id="page-5-0"></span>Installation et connexions

![](_page_5_Picture_1.jpeg)

#### Installation de l'émetteur spa (Module CO)

Avant de procéder à l'installation, assurez-vous de bien couper l'alimentation électrique de votre spa.

L'émetteur spa doit être installée sous la jupe du spa, à une distance d'au moins 12" (30 cm) de composantes ou structures métalliques. Ceci est nécessaire afin d'assurer une transmission optimale. Dans certains cas, il peut être nécessaire de relocaliser l'unité une fois que le spa est installé dans la cour afin d'assurer une transmission de signal et une distance appropriée.

Installer l'émetteur spa afin que le module puisse être repositioné pour optimiser la force du signal dans la cour (il est possible de voir la force de signal avec l'application in.touch 2 dans le menu -> Réseau in.touch -> Force du signal). Nous recommandons d'installer l'unité avec une vis à tête bombée #8.

Voici quelques suggestions pour une installation efficace:

- Installer l'unité le plus haut possible dans la jupe du spa, mais garder loin du cadre du spa s'il est métallique.
- Passer le cable du in.touch 2 et laisser du jeu afin de pouvoir déplacer l'unité advenant un problème de réception.
- Installer l'émetteur spa dans un coin du spa afin d'éviter la proximité avec les composantes métalliques, accessoires et tuyauteries.
- L'émetteur spa devrait être installé le plus près possible de la maison afin d'optimiser la force du signal. Il est recommandé d'installer le module in.touch 2 sur le côté du spa qui fait face à la maison afin d'augmenter le signal. Un corps d'eau entre l'émetteur spa et l'émetteur maison réduira la force de signal.

![](_page_5_Picture_11.jpeg)

![](_page_5_Picture_12.jpeg)

![](_page_5_Figure_13.jpeg)

<span id="page-6-0"></span>![](_page_6_Picture_0.jpeg)

# Installation et connexions

#### Connexion de l'émetteur spa

Simplement brancher l'émetteur spa dans un port CO disponible du système de spa (ou n'importe quel autre accessoire avec un port CO disponible, tel un amplificateur audio in.stream 2, ou le système d'assainissement de spa in.clear).

Veuillez noter que l'émetteur spa possède seulement un cable CO et doit par conséquent être installé au bout de la chaine CO s'il y a plus d'un seul accessoire installé dans le même port CO du système.

Note: Avant de réalimenter votre système de spa, veuillez vous référer à la prochaine étape et installer l'émetteur maison.

![](_page_6_Figure_6.jpeg)

# <span id="page-7-0"></span>Installation et connexions

![](_page_7_Picture_1.jpeg)

#### Installation de l'émetteur maison (Module EN)

L'émetteur maison doit être installée à l'intérieur de la maison près du routeur puisqu'il doit s'y brancher. L'émetteur maison est fourni avec un cable ethernet et un bloc d'alimentation. Si cela est requis, un cable plus long de bonne qualité peut être utilisé par l'installateur pour installer l'émetteur maison plus près du spa à l'intérieur de la maison. La seule exigence pour l'emplacement d'installation est qu'une source d'alimentation soit disponible à proximité afin d'alimenter l'émetteur maison à l'aide du bloc d'alimentation fourni.

L'émetteur maison peut être fixé dans votre résidence afin d'optimiser la force de signale. Nous recommandons d'installer l'unité à l'aide d'une vis à tête bombée #8.

Voici quelques suggestions pour une installation efficace:

- Si possible, installer votre dispositif au rez-de-chaussée de votre maison.
- Si vous l'installez au sous-sol, placer le plus haut possible et le plus près d'une fenêtre.
- Essayer d'installer le plus loin possible de matériaux pouvant interférer avec le signal (c.-à-d. structures métalliques, murs de ciment épais).
- Installer le plus loin possible du routeur puisque le signal émis par l'antenne peut interférer avec le signal RF.

![](_page_7_Picture_10.jpeg)

#### Connexion de l'émetteur maison (Module EN)

Simplement brancher le cable ethernet entre le port RJ45 de l'émetteur maison dans un des ports LAN disponibles du routeur.

Finalement, pour mettre en marche l'émetteur maison, brancher le transformateur fourni à une source d'alimentation de 120V (modèle Nord Américain) ou 220V (modèle Européen) et brancher le cable USB entre le transformateur et l'émetteur maison.

![](_page_7_Figure_14.jpeg)

<span id="page-8-0"></span>![](_page_8_Picture_0.jpeg)

#### Appariement de l'émetteur maison et l'émetteur spa

Le processus d'appariement est utilisé lorsque vous devez remplacer un des modules de l'ensemble in.touch 2. Autrement, le in.touch 2 arrive pré-apparié de l'usine.

1. Alimenter l'émetteur maison

![](_page_8_Figure_4.jpeg)

- 2. Appuyer sur le bouton d'appariement à l'aide d'un trombonne ou un outil similaire. Lorsque le mode d'appariement est actif, la DEL clignote JAUNE de façon rapide. L'émetteur maison est alors en mode d'appariement et restera dans ce mode jusqu'à ce qu'il s'apparie avec votre émetteur spa, ou jusqu'à ce qu'il soit redémarré (par coupure électrique).
- 3. Éteindre le disjoncteur (éteignant ainsi l'émetteur spa), attendre quelques secondes, et actionner le disjoncteur. En l'espace de quelques secondes, l'appariement devrait être complété et la DEL d'état du in.touch 2 ne sera plus JAUNE.

Note: les modules in.touch 2 peuvent être appariés aussi souvent que nécessaire, mais ne peuvent être appariés qu'à une seule contrepartie à la fois. Une fois appariés, les modules conservent cette information de façon permanente jusqu'au prochain appariement. L'information d'appariement est sauvegardée dans la mémoire non volatile, donc l'appariement n'est pas nécessaire après une perte de courant. Seul un émetteur maison peut initier l'appariement, donc il est important de débuter le processus d'appariement en mettant l'émetteur maison en mode d'appariement.

Si plusieurs spas sont mis en marche en même temps avec un émetteur maison en mode d'appariement (par exemple, dans une salle de montre), seulement le 1er spa qui établira une connexion complète avec l'émetteur maison sera apparié. Puisque ceci peut être aléatoire, il est recommandé de mettre un seul spa en marche lors du processus d'appariement.

![](_page_9_Picture_0.jpeg)

# <span id="page-9-0"></span>DEL d'état

#### DEL

Chaque module in.touch 2 possède une DEL d'état qui peut être utilisée pour le dépannage. La DEL est située sur le dessus des deux boitiers.

![](_page_9_Picture_4.jpeg)

\* Lorsque la DEL d'état clignote (bleu, vert ou rouge) ceci indique que la communication entre l'émetteur maison et l'émetteur spa n'est pas établi.

<span id="page-10-0"></span>![](_page_10_Picture_0.jpeg)

#### Télécharger l'application

![](_page_10_Picture_2.jpeg)

L'application in.touch vous permet de contrôler votre spa en utilisant une connexion internet n'importe où dans le monde. L'application in.touch 2 app vous attend dans l'App Store sur iOS et sur Google Play pour les appareils Android — rechercher « in.touch 2 » puis sélectionner pour installer.

#### Utiliser l'application

![](_page_10_Figure_5.jpeg)

#### Sur l'internet

Le in.touch 2 vous permet d'utiliser l'internet pour contrôler votre spa à partir de n'importe quel endroit dans le monde. Pour qu'ils puissent communiquer, le module in.touch 2 et votre appareil doivent être branchés sur un réseau qui permet l'accès à l'internet.

Une fois que votre émetteur maison est branché à l'internet (la DEL d'état est bleu), vous pouvez utiliser votre application in.touch 2 aussi tôt que votre appareil est aussi branché à l'internet (sans fil ou réseau cellulaire), même lorsque vous n'êtes pas à la maison. Pour avoir accès à votre spa lorsque vous n'êtes pas à domicile, vous devez d'abord avoir lié votre appareil mobile à votre spa sur votre réseau local.

![](_page_11_Picture_1.jpeg)

#### <span id="page-11-0"></span>Réglage du wifi sur votre appareil iOS

![](_page_11_Picture_26.jpeg)

Avant d'utiliser votre application, aller à la section wifi des réglages de votre appareil. Assurez vous d'être branché à votre réseau local. Cela doit être le même wifii émis par le routeur auquel votre émetteur maison est branché.

<span id="page-12-0"></span>![](_page_12_Picture_0.jpeg)

#### Démarrer l'application in.touch 2

![](_page_12_Picture_3.jpeg)

![](_page_12_Picture_4.jpeg)

Trouver l'icône pour l'application in.touch 2, appuyer dessus pour l'ouvrir.

La première fois que vous utilisez l'application, un message vous demandera: Autorisez-vous "in.touch 2" à vous envoyer des notifications? Si vous choisissez OK, l'application vous enverra des notifications concernant l'état de votre spa. Si vous choisissez Refuser, l'application ne vous enverra pas de notifications.

![](_page_12_Picture_77.jpeg)

Si vous changez d'avis plus tard concernant les notifications, vous pouvez ajouter ou enlever les notifications pour l'application in.touch 2.

Sur iOS, aller dans le menu réglages et choisir in.touch 2. Sélectionner le menu de notifications, vous pouvez activer ou désactiver les notifications à partir de cette page.

Sur Android, aller à votre menu réglages puis dans le menu des notifications. Sélectionner l'application in.touch 2, à partir de cette page vous pourrez activer ou désactiver les notifications.

![](_page_13_Picture_1.jpeg)

#### <span id="page-13-0"></span>Page de connexion

![](_page_13_Picture_3.jpeg)

Avant d'utiliser votre application, vous devez vous enregistrer et ensuite, vous connecter. Grâce à la création de votre compte, vous pourrez accéder à votre spa sur n'importe quelle application in.touch 2.

#### Créer un nouveau compte

![](_page_13_Picture_48.jpeg)

En vous inscrivant, vous acceptez du coup les conditions d'utilisation et politiques de confidentialité. Vous pouvez les consulter en tout temps en allant sur le site [https://geckointouch.com/legal](https://geckointouch-fr.squarespace.com/mentions-legales).

<span id="page-14-0"></span>![](_page_14_Picture_0.jpeg)

#### Choisir un spa

![](_page_14_Picture_3.jpeg)

#### Cette page affiche tous les spas détectés par votre application. Pour détecter votre spa, vous devez brancher votre appareil au même réseau auquel vous avez branché votre émetteur maison.

Une fois que vous avez établi une connexion avec le spa, le nom du spa sera sauvegardé afin de vous permettre de vous brancher à votre spa depuis n'importe quel endroit.

Pour ajouter un spa ultérieurement, allez à la page 26 de ce techbook pour la marche à suivre.

La force du signal RF (communication entre les deux modules in.touch 2) est illustrée sur la page de sélection du spa. 5 états sont possibles:

- Signal supérieur à 80% • Signal entre 80% et 51%
- Signal entre 50% et 31% (۱
- e) • Signal inférieur à 30%
	- L'émetteur spa n'est pas disponible

#### Page d'accueil

L'écran principal vous donne accès à vos accessoires, la température de l'eau, le traitement de l'eau et aux réglages.

![](_page_14_Picture_14.jpeg)

![](_page_15_Picture_1.jpeg)

#### <span id="page-15-0"></span>État du spa

![](_page_15_Picture_3.jpeg)

Cette page affiche tous les états actifs de votre spa. Ci-dessous vous trouverez une description rapide de chaque état que vous pouvez rencontrer sur votre spa. Chaque état est associé à une priorité et une couleur qui établit la couleur du widget sur la page principale.

![](_page_15_Picture_131.jpeg)

Le widget sur la page principale affiche une seule couleur à la fois. La couleur affichée est établie selon l'état prioritaire. L'ordre de priorité est tel qu'illustré plus haut.

#### Changer de température

![](_page_15_Picture_8.jpeg)

Toucher la pastille centrale pour afficher la barre de contrôle de température.

À l'aide de cette barre de contrôle vous pouvez changer la température\* de votre spa.

\* Si vous êtes en mode économie, la température du spa sera à 20°F sous la température de consigne.

<span id="page-16-0"></span>![](_page_16_Picture_0.jpeg)

#### Activer/désactiver les accessoires

![](_page_16_Figure_3.jpeg)

Selon la configuration de votre système de contrôle de spa, vous pouvez activer ou désactiver vos accessoires simplement en appuyant sur l'icône appropriée. Lorsque votre accessoire sera activé, l'icône s'animera. Touchez simplement l'icône pour activer ou désactiver l'accessoire. Si votre accessoire a plus d'une vitesse, appuyez sur le bouton jusqu'à la vitesse désirée.

Le design des icônes varie selon la configuration de votre spa:

![](_page_16_Picture_6.jpeg)

#### Activer/désactiver les lumières

![](_page_16_Figure_8.jpeg)

Pour contrôler les lumières de votre spa, appuyez simplement sur l'icône pour les activer ou désactiver.

![](_page_17_Picture_1.jpeg)

#### <span id="page-17-0"></span>Contrôlez le in.mix 300

Ce menu est accessible seulement si un in.mix 300 est détecté parmi vos accessoires de spa.

![](_page_17_Figure_4.jpeg)

<span id="page-18-0"></span>![](_page_18_Picture_0.jpeg)

#### Traitement de l'eau

![](_page_18_Picture_3.jpeg)

La page de Traitement de l'eau vous aide à régler votre filtration idéale et vos réglages de chauffage. Choisissez entre Absent, Débutant, Économie d'énergie, Super économie, et Fin de semaine, selon de vos besoins. Touchez le nom du menu de Traitement de l'eau que vous désirez activer, un crochet vert apparaîtra sur l'icône, indiquant que vous l'avez sélectionné.

Par défaut, chaque mode de Traitement de l'eau a des horaires d'économie et de filtration préconfigurés. Pour modifier les options de Traitement de l'eau, toucher l'icône de crayon au bout droit du Traitement de l'eau désiré pour ouvrir son menu.

Ci-dessous vous avez une courte description de chaque Traitement de l'eau à son état par défaut:

![](_page_18_Picture_7.jpeg)

#### Absent:

Dans ce mode le spa sera toujours en mode économie; la température de consigne sera réduite de 20° F.

![](_page_18_Picture_10.jpeg)

#### Débutant / Standard:

Le spa ne sera jamais en mode économie et fera sa filtration en fonction de la configuration de bas niveau du système du spa.

![](_page_18_Picture_13.jpeg)

#### Économie d'énergie:

Le spa sera en économie d'énergie durant les heures de pointe de la journée et reprendra le mode normal la fin de semaine.

![](_page_18_Picture_16.jpeg)

#### Super économie:

Le spa sera toujours en mode économie durant les heures de pointe, tous les jours de la semaine.

![](_page_18_Picture_19.jpeg)

#### Pour la fin de semaine:

Le spa sera en mode économie du lundi au vendredi et fonctionnera normalement la fin de semaine.

![](_page_19_Picture_1.jpeg)

#### <span id="page-19-0"></span>Modifier les horaires

![](_page_19_Picture_3.jpeg)

Dans ce menu il est possible d'ajouter, d'enlever ou de modifier les horaires d'économie ou de filtration.

Vous pouvez accéder à ce menu en touchant les onglets: Menu de traitement de l'eau - le crayon à côté du traitement de l'eau choisi

Touchez l'onglet Économie afin de modifier les horaires d'économie et l'onglet Cycle de filtration pour les horaires de filtration. Vous pouvez ajouter des horaires d'économie et de filtration en touchant le symbole « + ».

Afin de supprimer un horaire, touchez l'icône de poubelle à la fin de la ligne de l'horaire que vous voulez supprimer.

Vous pouvez modifier les horaires programmés en sélectionnant l'un d'entre eux et en ajustant l'horaire.

Vous avez plusieurs possibilités pour l'horaire (lundi-vendredi, fin de semaine, tous les jours, ou jours individuels). Les horaires se répètent de façon hebdomadaire. Le temps et la durée sont en incrémentations de 30 minutes. Une fois que vous avez établi l'horaire, utilisez la flèche dans le haut de la page pour retourner à la page précédente. Assurezvous que vous avez sélectionné le mode de Traitement de l'eau désiré dans le menu principal de Traitement de l'eau.

Lorsqu'un mode d'économie est actif, la température de consigne sera reduite de 20°F, ce qui signifie que le système de chauffage ne sera pas mis en marche à moins que la température du spa tombe 20°F sous la température de consigne du spa.

L'horaire de filtration est appliqué à la pompe de filtration principale, généralement le pompe 1. Si vous utilisez une pompe de circulation configurée pour être en marche pendant 24 heures, l'écran affichera des horaires de purge plutôt que de filtration. Les purges sont préprogrammées pour un nombre fixe de minutes, ce faisant la durée sera établie comme S.O. sur l'écran et seule l'heure de départ pourra être modifiée.

<span id="page-20-0"></span>![](_page_20_Picture_0.jpeg)

#### Rappels

![](_page_20_Picture_3.jpeg)

La page Rappels vous aide à faire le suivi de vos entretiens. Le module in.touch 2 vous suggère donc d'effectuer les tâches d'entretien requises sur votre spa, telle que rincer le filtre ou de nettoyer le filtre. Chaque tâche a sa propre durée de rappel basée sur l'utilisation normale. Le propriétaire peut ainsi réinitialiser ses rappels suite à l'entretien du spa.

![](_page_21_Picture_1.jpeg)

#### <span id="page-21-0"></span>Paramètres du spa

![](_page_21_Picture_3.jpeg)

Sur la page de paramètres du spa vous pouvez accéder aux informations suivantes:

- Réseau in.touch
- Unités de température
- Changer le nom du spa
- Informations techniques

Pour sélectionner un item, appuyer sur la flèche à côté de celui-ci. Ceci ouvrira le menu sélectionné.

#### Réseau in.touch

![](_page_21_Picture_11.jpeg)

![](_page_21_Picture_12.jpeg)

Le menu Réseau in.touch vous permet d'avoir accès aux informations concernant les paramètres de la connexion RF entre les émetteurs maison et spa.

Ce menu vous donne accès à:

- Canal
- Force du signal
- Réinitialiser le canal (réinitialise le canal à sa valeur par défaut)

Pour changer le canal, appuyez sur Changer le canal.

<span id="page-22-0"></span>![](_page_22_Picture_0.jpeg)

#### Changer de canal

![](_page_22_Picture_3.jpeg)

La page Changer de canal vous permet de changer le canal utilisé par les deux modules in.touch 2.

Dans certains cas il est possible que cela vous permette d'avoir une meilleure force de signal.

Vous y accédez en touchant les onglets: Paramètres du spa (en bas à droite) - réseau in.touch - canal

#### Unités de température

![](_page_22_Picture_8.jpeg)

![](_page_22_Picture_9.jpeg)

Cette section vous permet de sélectionner l'unité d'affichage de température.

Vous y accédez en touchant les onglets:

Paramètres du spa (en bas à droite) unités de températures

![](_page_23_Picture_1.jpeg)

#### <span id="page-23-0"></span>Changer le nom du spa

![](_page_23_Picture_3.jpeg)

Cette section vous permet de changer le nom du spa.

Vous y accédez en touchant les onglets:

Paramètres du spa (en bas à droite) - Changer le nom du spa

#### Informations techniques

![](_page_23_Picture_63.jpeg)

Cette section affiche l'information à propos du numéro de logiciel du in.touch 2 et le numéro de révision des différents éléments de votre système.

Vous y accédez en touchant les onglets:

Paramètres du spa (en bas à droite) - Informations techniques

<span id="page-24-0"></span>![](_page_24_Picture_0.jpeg)

#### Paramètres du compte

![](_page_24_Picture_3.jpeg)

Sur la page Paramètres, vous pouvez accéder aux informations suivantes:

- Ajouter un spa en connexion local
- Informations du compte
- Tutoriel
- Mentions légales\*
- Brevets \*\*

Pour sélectionner un item, appuyer sur la flèche à côté de celui-ci. Ceci ouvrira le menu sélectionné.

\* Le bouton de **mentions légales** redirige vers le site web : [https://geckointouch.com/legal](https://geckointouch-fr.squarespace.com/mentions-legales)

\*\* Le bouton **brevets** redirige vers le site web: <http://portailgecko.com/-propos/#brevets>

#### Ajouter un spa

![](_page_24_Picture_14.jpeg)

#### Cette page affiche tous les spas détectés par votre application. Pour détecter votre spa, vous devez brancher votre appareil au même réseau auquel vous avez branché votre émetteur maison.

Une fois que vous avez établi une connexion avec le spa, le nom du spa sera sauvegardé afin de vous permettre de vous brancher à votre spa depuis n'importe quel endroit.

Pour ajouter un spa, touchez les onglets: Paramètres (en haut à droite) - Ajouter un spa

La force du signal RF (communication entre les deux modules in.touch 2) est illustrée sur la page de sélection du spa. 5 états sont possibles:

- ((ه • Signal supérieur à 80%
	- Signal entre 80% et 51%
- Signal entre 50% et 31% o))
	- Signal inférieur à 30%

۵Ï

• L'émetteur spa n'est pas disponible  $\bullet$ 

![](_page_25_Picture_1.jpeg)

#### <span id="page-25-0"></span>Compte

![](_page_25_Picture_3.jpeg)

Cette section vous permet d'accéder aux paramètres du compte.

Pour y accéder, touchez les onglets: Paramètres (en haut à droite) - Compte

#### Tutoriel

![](_page_25_Picture_7.jpeg)

![](_page_25_Picture_8.jpeg)

Cette section vous donne un aperçu des fonctions de votre application in.touch 2.

<span id="page-26-0"></span>![](_page_26_Picture_0.jpeg)

#### Gestion du chauffage avec le in.grid

![](_page_26_Picture_3.jpeg)

![](_page_26_Figure_4.jpeg)

La gestion du chauffage apparaîtra si le in.grid est détecté.

Vous pouvez changer le mode de chauffage de votre in.grid sans avoir à ouvrir la jupe du spa pour changer le cavalier.

Pour ce faire, allez dans les paramètres du spa et ensuite, gestion du chauffage.

Vous avez 4 choix:

- Chauffage interne
- Chauffage externe
- Les deux
- Intelligent

Pour en savoir plus sur le in.grid, visitez notre site web à: <http://portailgecko.com/ingrid>

#### Option de verrouiller le clavier du spa

![](_page_26_Picture_172.jpeg)

![](_page_26_Picture_16.jpeg)

L'option de verrouiller le spa apparaîtra si la fonction est activée dans la configuration logicielle de votre système de contrôle du spa. Un clavier compatible doit aussi être utilisé.

Les claviers compatibles sont:

• Un clavier "non intelligent" (tous les claviers sauf les in.k1000, in.k800 ou in.k500)

• Le clavier in.k1000 version 25.00 ou plus récent

![](_page_27_Picture_1.jpeg)

# $\circ$  $\subset$  $\overline{\phantom{1}}$  $12:29$  $\bullet\bullet\circ\circ\mathcal{R}$  $\blacksquare$  $2^{\bullet}$ My Spa  $100°$ F  $\mathbb{C}$  $\mathbf{C}$ **Filtration en cours**  $\Box$ Mode économie actif e<sup>0</sup>  $\frac{14}{31}$ E  $\bigcirc$

<span id="page-27-0"></span>Réception d'une invitation pour soutien technique

Lorsque vous recevez l'invitation d'un technicien ou d'un détaillant, une pastille rouge s'affiche à côté du logo "paramètres du compte".

#### Accepter une invitation

![](_page_27_Picture_6.jpeg)

![](_page_27_Picture_7.jpeg)

Toutes les invitations que vous pourrez recevoir se trouveront sous l'onglet "Détaillants".

Pour accepter une demande, cliquez simplement dessus et une fenêtre vous demandera une confirmation.

Vous pouvez aussi annuler l'invitation en tout temps en changeant le statut pour "refuser".

<span id="page-28-0"></span>![](_page_28_Picture_0.jpeg)

#### Page détaillant

![](_page_28_Picture_2.jpeg)

Une fois que vous avez ajouté un détaillant à votre application in.touch 2, vous pouvez, à tout moment, avoir accès à ses informations.

Si vous ne voulez plus que ce détaillant ait accès à votre spa, simplement glisser le bouton "Autoriser accès à votre spa" vers la gauche. Le bouton est au bas de la page.

### <span id="page-29-0"></span>Dépannage

![](_page_29_Picture_1.jpeg)

Les deux modules possèdent une DEL d'état pour faciliter l'identification de problèmes, s'il en advient.

#### Dépannage

Il y a 2 modules différents dans l'ensemble in.touch 2: l'émetteur maison (Module EN) et l'émetteur spa (Module CO). Les modules communiquent via un lien RF. L'émetteur maison est responsable des communications Ethernet et l'émetteur spa est reponsable des communications du spa.

#### Émetteur maison, voyant d'état DEL

La DEL de ce module peut montrer plusieurs états, tels qu'indiqués plus bas.

#### Couleur JAUNE clignotant rapidement:

L'émetteur maison est en mode d'appariement lorsque cette couleur s'affiche (le bouton d'appariement a été enclenché). Jusqu'à ce qu'un appariement soit complété, l'application ne peut pas se connecter au spa. Pour compléter l'appariement, vous devez couper le courant de votre spa (en utilisant le disjoncteur), attendez quelques secondes, puis restaurez l'alimentation en remettant le disjoncteur en position. L'appariement s'effectuera alors dans les prochaines secondes. Si ce n'est pas le cas, l'émetteur spa est soit mal branché, hors de porté ou défectueux.

Si les modules in.touch 2 ont déjà été appariés et que le bouton d'appariement est enclenché accidentellement, vous n'avez qu'à débrancher le fil d'alimentation USB de l'émetteur maison et le rebrancher (redémarrant ainsi l'émetteur maison). Les modules devraient normalement se reconnecter. Lorsque le module quitte le mode d'appariement, une autre couleur sera affichée.

Pour chacune des couleurs qui suivent, l'information donnée s'applique que la DEL clignote ou non. Si la DEL clignote, référez-vous aussi à la section DEL clignotant à la page 21.

#### Couleur ROUGE :

#### Raison?

L'émetteur maison ne détecte pas le routeur. Tant que cela ne sera pas réglé l'application ne pourra pas communiquer avec le spa.

#### Que faire?

Assurez-vous que le routeur est alimenté et qu'il fonctionne correctement (c.-à-d. testez-le en le branchant à un autre ordinateur ou dispositif en utilisant le même port LAN que vous utiliserez).

Assurez vous que le câble Ethernet est branché correctement à chaque extrémité (port LAN du côté du routeur et sur l'émetteur maison). Si le problème persiste, essayez le branchement avec un autre câble. Si l'ordinateur (ou autre dispositif) fonctionne sans problème sur le port LAN et que le câble ne semble pas être le problème, alors l'émetteur maison est surement défectueux.

#### Couleur VERTE:

#### Raison?

L'émetteur maison est branché à un routeur (une adresse IP a été assignée), mais le serveur in.touch 2 n'est pas joignable.

#### Que faire?

Ceci est fort probablement un problème de configuration de routeur, référez-vous au manuel de l'utilisateur fourni avec votre routeur.

Cela peut être causé par le fait que le Port 10022 est fermé. Normalement, ce port est ouvert par défaut sur les routeurs commerciaux, mais différents routeurs peuvent avoir des comportements différents.

Si vous confirmez que le Port 10022 est ouvert, une autre configuration interne empêche le routeur d'accéder à internet.

Il est aussi possible que le serveur soit temporairement "hors-ligne" pour de l'entretien ou de la maintenance, essayez alors de vous rebrancher plus tard.

Le problème peut aussi être dû à la connexion internet (WAN), une mauvaise configuration du routeur ou votre fournisseur internet subit des problèmes avec sa connexion réseau.

#### Couleur BLEUE:

#### Raison?

Ceci est l'état normal de la DEL l'émetteur maison. Le module a une pleine connexion à internet avec un accès au serveur in.touch 2. Tant que votre dispositif et votre application ont accès à internet (soit via wifi ou données cellulaires telles que la 3G, 4G ou LTE), le tout demeurera fonctionnel.

#### Que faire?

Profitez de votre spa!

<span id="page-30-0"></span>![](_page_30_Picture_0.jpeg)

#### Émetteur spa, voyant d'état DEL

La DEL de ce module peut montrer plusieurs états, tels qu'indiqués plus bas.

#### Couleur JAUNE clignotant rapidement:

L'émetteur spa est en mode d'appariement lorsque cette couleur s'affiche. Ceci arrivera brièvement lors du démarrage du spa (c.-à-d. juste après le réenclenchement du disjoncteur). Ceci pourrait aussi survenir si l'émetteur spa n'a jamais été apparié (ce qui est peu probable puisque les modules sont appariés directement en usine). Référez-vous à la section appariement si votre unité n'a pas été appariée afin de compléter le processus.

#### Couleur BLEUE:

#### Raison?

Ceci est l'état normal de la DEL de l'émetteur spa. Si l'émetteur maison affiche aussi bleu sans clignotement, vos modules sont parfaitement fonctionnels. Si cette DEL clignote, référez-vous à la section DEL clignotant plus loin.

#### Que faire?

Profitez de votre spa!

#### DEL clignotant:

Sur les deux modules, si la DEL clignote environ une fois par seconde, cela signifie que le lien RF n'est pas établi entre eux (c.-à-d. chacun des modules ne peut pas communiquer avec son partenaire). Ceci peut arriver pour plusieurs raisons.

Faites les vérifications suivantes dans l'ordre indiqué.

#### Non apparié:

Puisque les modules quittent l'usine préalablement appariés, ceci est peu probable, mais c'est la problématique la plus facile à vérifier sur le terrain. Essayez simplement de réapparier vos modules. Référez-vous à la section appariement pour les instructions à suivre.

#### Modules hors de portés:

Si le test d'appariement ne résout pas le problème, il est possible que les modules soient trop loin l'un de l'autre pour que le lien RF s'effectue. Afin de vérifier ceci, branchez simplement l'émetteur maison à l'extérieur, près du spa (à l'aide d'une rallonge électrique pour l'alimenter).

La connexion au routeur n'est pas nécessaire pour ce test. Si la DEL du module arrête de clignoter, un lien RF a été établi, ce qui confirme l'hypothèse que les modules étaient trop éloignés. Rapprocher les deux modules est la seule solution.

Si rapprocher les deux modules ne règle pas le clignotement des DELs, procédez à l'appariement de nouveau. Si l'appariement ne fonctionne pas alors que les modules sont plus près l'un de l'autre, cela indique que soit un des deux ou les deux modules sont défectueux. Il faudra les remplacer.

## <span id="page-31-0"></span>Spécifications

![](_page_31_Picture_1.jpeg)

#### **Environmental**

Protection contre l'eau: IPX5 pour le module CO

Humidité: Jusqu'à 85%, sans condensation Température de service:  $-20^{\circ}$ C (-4°F) à 60°C (140°F) Température de stockage:  $-30^{\circ}$ C (-22°F) à 85°C (185°F)

#### Compatibilité

Systèmes de spa in.yt, in.ye, in.yj, in.xe, ou in.xm2 fabriqués après, ou en 2012.

#### Information de conformité réglementaire pour le module émetteur-récepteur interne

#### États-Unis

Contient l'ID du FCC: OA3MRF89XAM9A

Cet équipement a été testé et respecte les limites fixées pour un appareil numérique de classe B, en vertu de la partie 15 du FCC. Ces limites visent à fournir une protection raisonnable contre l'interférence nuisible dans une installation résidentielle. Cet équipement génère, utilise et peut émettre de l'énergie radiofréquence et, s'il n'est pas installé et utilisé conformément aux instructions, peut causer une interférence nuisible aux radiocommunications. Toutefois, l'absence d'interférence n'est pas garantie dans une installation particulière. Si cet équipement cause de l'interférence nuisible à la réception radio ou télévision, ce qui peut être déterminé en mettant l'équipement hors puis en fonction, l'utilisateur est encouragé à tenter de corriger l'interférence en appliquant une ou plusieurs des mesures suivantes:

- Réorienter ou déplacer l'antenne de réception.
- Augmenter la distance entre l'équipement et le récepteur.
- Brancher l'équipement dans la prise d'un circuit différent de celui où le récepteur est branché.
- Consulter le détaillant ou un technicien radio/TV expérimenté pour obtenir de l'aide.

#### Canada

Contient IC: 7693A-89XAM9A

Le présent appareil est conforme aux CNR d'Industrie Canada applicables aux appareils radio exempts de licence. L'exploitation est autorisée aux deux conditions suivantes: (1) l'appareil ne doit pas produire de brouillage, et (2) l'utilisateur de l'appareil doit accepter tout brouillage radioélectrique subi, même si le brouillage est susceptible d'en compromettre le fonctionnement.

#### Europe

Le module émetteur-récepteur interne a été certifié pour l'utilisation dans les pays Européens. Les tests suivants ont été complétés et réussis:

Norme d'essai ETSI EN 300 220-2 V2.4.1:

- Erreur de fréquence et de dérive
- Puissance rayonnée efficace
- Puissance transitoire
- Bande passante de modulation
- Rayonnements parasites dans le domaine des rayonnements non essentiels
- Rayonnements parasites du récepteur

Normes d'essai ETSI EN 301 489-3 V1.6.1:

- Émissions conduites
- Émissions rayonnées
- Immunité rayonnée

![](_page_32_Picture_0.jpeg)

# Spécifications

#### Conformité Nord Américaine

UL 1563 Sixième Ed. Fichier UL: E182156 CAN/CSA C22.2 No. 218.1-13 (2013) FCC partie 15 (2015) sous-partie B ICES-003 (2016)

![](_page_32_Picture_4.jpeg)

 $C \in$ 

#### Conformité Européenne et internationale

IEC 60335-1, A2 : 2008 IEC 60335-2-60, A1 : 2013 EN 55014-1 : 2006, A1 : 2009, A2 : 2011 EN 55014-2 : 2015 EN 61000-3-2 : 2014 EN 61000-3-3 : 2013

La conception et les spécifications sont sujets à changement sans préavis.

![](_page_33_Picture_0.jpeg)

![](_page_33_Picture_1.jpeg)

9919-101523-H Rév. 03-2020

© Groupe Gecko Alliance inc., 2020 Toutes les marques de commerce ou marques déposées sont la propriété de leurs propriétaires respectifs.

Gecko Alliance 450 des Canetons, Québec (Qc), G2E 5W6 Canada, 1.800.78.GECKO www.geckoalliance.com **Imprimé au Canada**